# **La création de documents Word accessibles**

Octobre 2022

Ces renseignements sont disponibles en d'autres formats, sur demande. Communiquez avec le Bureau de l'accessibilité du Manitoba à [MAO@gov.mb.ca,](mailto:MAO@gov.mb.ca) au 204 945-7613 ou au numéro sans frais 1 800 282-8069, poste 7613.

**AccessibiliteMB.ca** 

**Bureau de** l'accessibilité du **Manitoba** Manitoba<sup>5</sup>

## **Introduction**

Les documents Word accessibles aident les personnes ayant des déficiences visuelles ou cognitives et permettent de créer des pages Web et des documents PDF accessibles. Malgré les récents progrès technologiques, la création d'un document Word accessible n'est pas un processus simple; quelques éléments de base permettent toutefois d'en optimiser l'accessibilité.

## **Fonctions qui améliorent l'accessibilité d'un document Word**

## **1. Titres**

La structure de titres hiérarchique est un élément d'accessibilité important pour les personnes qui utilisent des lecteurs d'écran et autres technologies d'assistance. Une structure de titres appropriée leur permet en effet de naviguer dans un document en « sautant » d'un titre à l'autre. Une telle structure est également utile aux personnes voyantes, car elles peuvent ainsi balayer rapidement le document. Voici un exemple de structure hiérarchique :

- **Titre 1** titre de chapitre.
- **Titre 2** titre d'une sous-section importante.
- **Titre 3** titre d'une sous-section du titre 2.
- **Titre 4** titre d'une sous-section du titre 3.

Utilisez la structure de titres de Word qui se trouve sous l'onglet **Accueil** pour créer une structure appropriée. Pour modifier le style de titre, suivez les instructions ci-dessous.

#### **Choix d'un style de titre**

Il y a plusieurs façons de modifier un style.

1. Sous l'onglet **Accueil**, faites un clic droit sur le titre que vous voulez modifier et sélectionnez **Modifier** pour ouvrir la fenêtre **Modifier le style**.

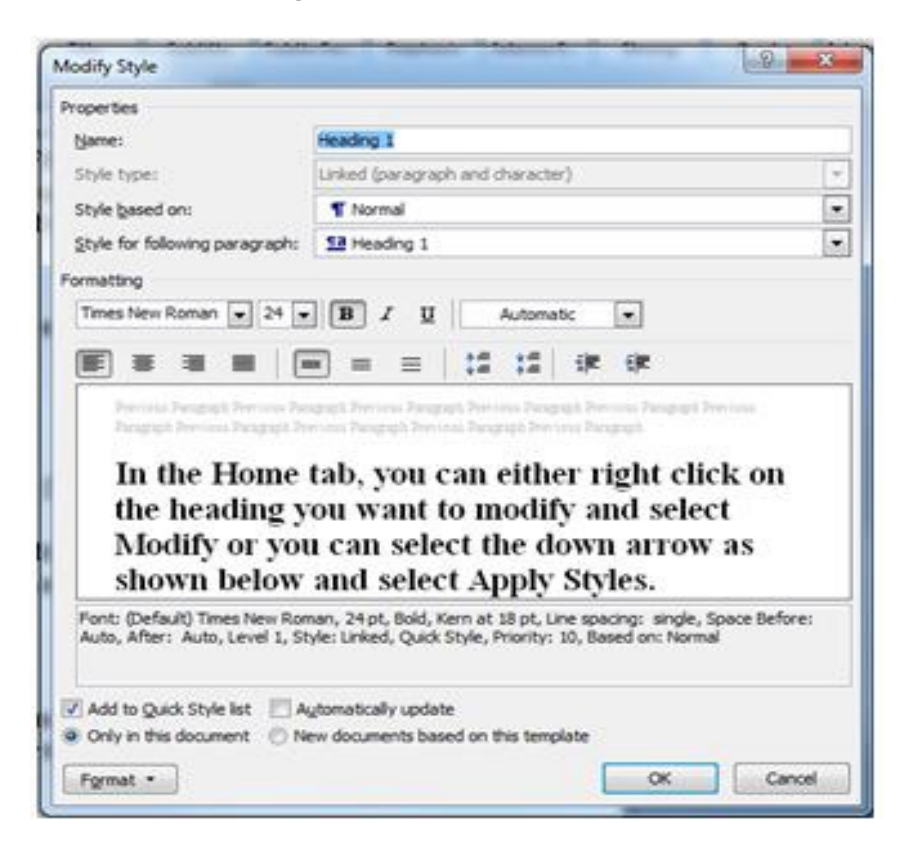

<sup>o</sup> Sélectionnez vos styles et cliquez sur **OK**.

#### **OU**

2. Cliquez sur la flèche vers le bas (voir ci-dessous) et sélectionnez **Appliquer les styles**.

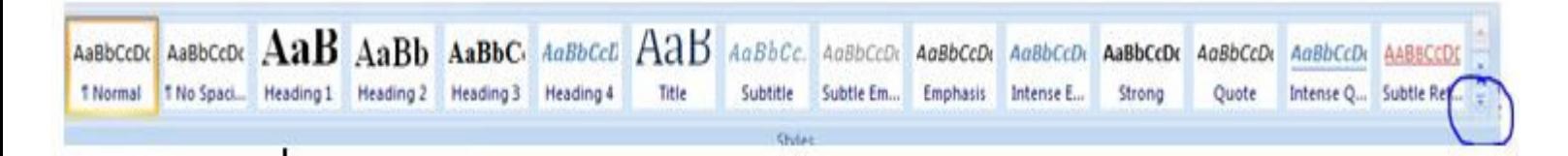

• La fenêtre **Appliquer les styles** s'ouvre; vous pouvez y gérer les divers styles.

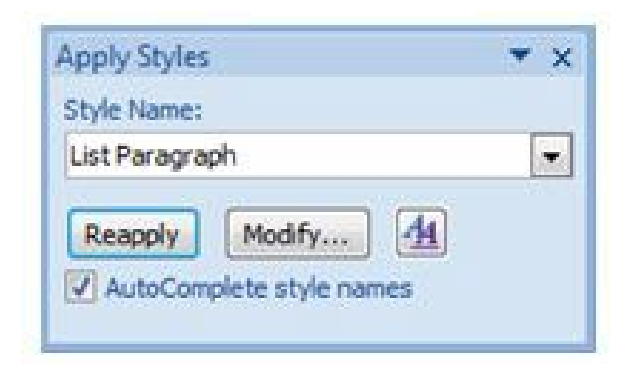

- Dans le menu déroulant, sélectionnez le style que vous voulez modifier. La fenêtre **Modifier le style** s'ouvre.
- Sélectionnez vos styles et cliquez sur **OK**.

Pour appliquer un style, sélectionnez le texte et cliquez sur le nom du style. Pour sélectionner du texte à l'aide du clavier, placez le curseur au début du texte et maintenez les touches Ctrl+Maj et la flèche droite ou gauche enfoncées jusqu'à la fin du texte à mettre en évidence.

Il est important de ne pas créer de « titre » en modifiant le texte et en appliquant une police différente, une taille de police plus grande, un formatage en gras, etc. Le résultat serait une structure visuelle utile à certains lecteurs, mais le document ne répondrait pas aux normes d'accessibilité et les utilisateurs de technologies d'assistance ne pourraient pas naviguer facilement dans votre document.

## **2. Texte de remplacement**

L'attribut **Texte de remplacement** donne une description précise d'un contenu visuel aux personnes ayant une déficience cognitive ou des troubles d'apprentissage et aide celles qui ont une déficience visuelle ou sont malvoyantes. Ainsi, l'utilisateur comprend mieux le contenu du document.

**Nota :** Évitez d'utiliser des objets WordArt et des zones de texte, car ils peuvent être inaccessibles ou difficilement accessibles aux personnes malvoyantes.

#### **Ajout d'un texte de remplacement**

Si vous utilisez **Word 2007**, suivez les étapes ci-dessous :

- 1. Après avoir inséré une image ou si vous faites un clic droit sur une image déjà insérée, l'onglet **Format** sous la fenêtre **Outils Image** s'ouvre.
- 2. Cliquez sur la flèche dans le coin inférieur droit du groupe **Taille** pour ouvrir la fenêtre **Taille**.

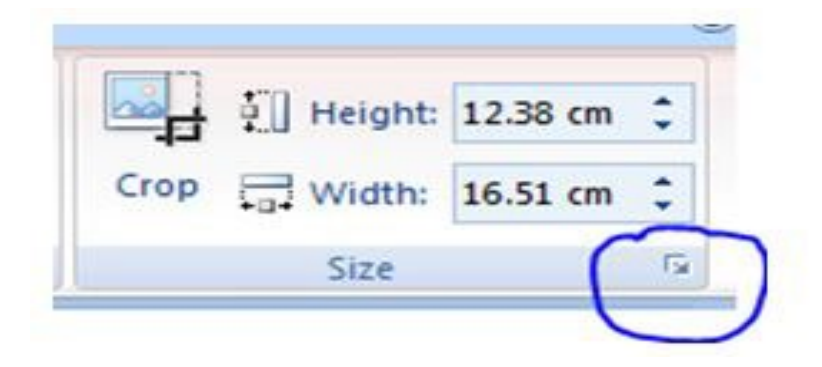

Sélectionnez l'onglet **Texte de remplacement**.

3. Tapez le texte de remplacement dans la zone **Description,**  puis cliquez sur **Fermer**.

Pour en savoir plus sur les différents styles de texte de remplacement, consultez le document *[Alternative Text for Image Descriptions](http://intranet.mbgov.ca/webhq/accessibility/Pages/alt_attributes.aspx)* (texte de remplacement pour la description des images).

Si vous utilisez **Word 2013**, suivez les étapes ci-dessous :

- 1. Faites un clic droit sur l'image que vous avez insérée, puis sélectionnez **Format de l'image**.
- 2. Sélectionnez la troisième icône et choisissez **Texte de remplacement.**

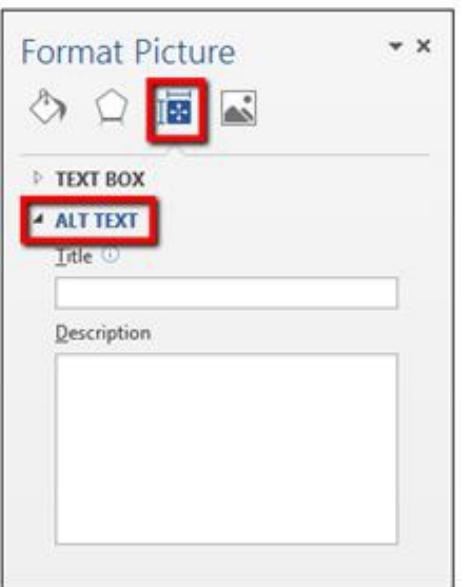

3. Remplissez les zones **Titre** et **Description**, puis cliquez sur **Enregistrer**.

Lors de la saisie du texte de remplacement, vous remarquerez qu'il y a un champ **Titre** et un champ **Description**. Le champ **Titre** donne une courte description afin que la personne qui utilise un lecteur d'écran décide d'écouter ou non le texte fourni dans le champ **Description**.

## **3. Listes**

Les listes ajoutent une structure hiérarchique importante à un document et sont plus faciles à lire que les longs paragraphes, car elles sont moins intimidantes et généralement plus directes.

Pour créer une liste accessible, utilisez une liste ordonnée ou non ordonnée dans Word. Les options sont présentées dans la figure 1.

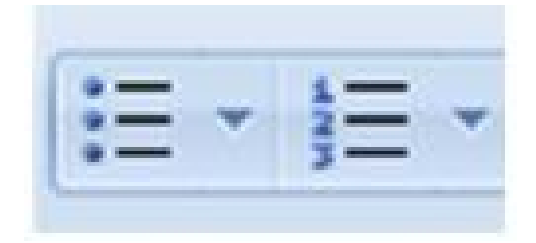

La première option de la figure 1 montre une **liste non ordonnée (puces)**. Ce type de liste est utilisé pour présenter un groupe d'éléments sans séquence :

- Ketchup
- Moutarde
- Cornichons
- Oignons

La deuxième option de la figure 1 montre une **liste ordonnée (numérotée)**. Ce type de liste est utilisé pour présenter un groupe d'éléments (mots, expressions, phrases) selon une séquence donnée :

- 1. Préchauffez le barbecue à « chaleur élevée ».
- 2. Faites cuire les hamburgers à « chaleur moyenne ».
- 3. Retournez les hamburgers lorsque le jus est visible sur le dessus de la galette.
- 4. Retirez les hamburgers quand la température interne atteint  $160^{\circ}$ F.

Il est important de ne pas créer de liste manuellement en mettant le contenu en retrait avec la touche **Tab**. Cela donne une structure visuelle pour les utilisateurs voyants, mais ne répond pas aux normes d'accessibilité.

## **4. Liens**

L'ajout d'un lien à votre document peut être très utile si cela est bien fait. Créez un lien descriptif qui est significatif et qui indique la detination à l'utilisateur.

#### **Création de liens dans Word**

- Mettez en surbrillance le texte que vous souhaitez utiliser comme lien.
- Sélectionnez l'onglet **Insérer**.
- Sélectionnez **Lien hypertexte** dans la liste. La fenêtre **Insérer un lien hypertexte** s'ouvre.
- Insérez l'adresse du site Web dans la zone de texte **Adresse** située dans le bas de la fenêtre.
- Cliquez sur **OK**.

Il est important de ne pas coller l'adresse (URL) d'une page Web dans le document. Word crée alors le lien automatiquement et utilise l'URL comme texte d'affichage, ce qui n'a pas de sens pour l'utilisateur.

Par exemple, le lien internet<https://www.gov.mb.ca/index.fr.html> devrait plutôt se lire [Gouvernement du Manitoba.](https://www.gov.mb.ca/index.fr.html) Évitez aussi d'indiquer « cliquez ici ». La personne qui utilise un lecteur d'écran peut se servir de la touche **Tab** pour passer d'un lien à l'autre, mais si tous les liens indiquent « cliquez ici », cela ne sert à rien.

## **5. Vérificateur d'accessibilité**

Dans Word 2007, il n'y a pas de vérificateur d'accessibilité.

Dans Word 2013, le bouton **Vérification de l'accessibilité** se trouve sous l'onglet **Révision**.

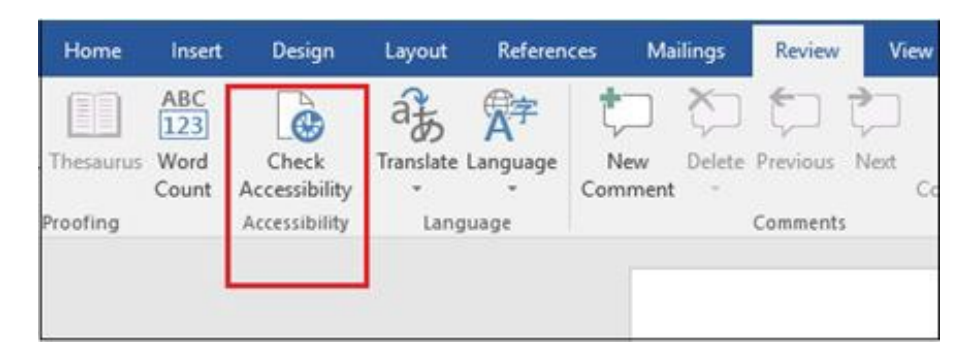

- Le volet **Vérificateur d'accessibilité** s'ouvre à droite de votre contenu et montre les résultats de l'inspection.
- Pour connaître la raison du problème et résoudre ce dernier, cliquez sur le problème sous **Résultats de l'inspection**. Les résultats s'affichent sous **Informations supplémentaires**, et on vous dirige vers le contenu inaccessible dans votre fichier.

#### **Résultats de l'inspection**

Le vérificateur d'accessibilité relève les problèmes possibles pour des personnes ayant une déficience. Selon la gravité des problèmes, il les classe en tant qu'erreur, avertissement ou conseil, qui sont décrits comme suit :

- **Erreur.** Contenu rendant le document difficile ou impossible à lire et à comprendre pour des personnes ayant une déficience.
- **Avertissement.** Contenu qui, dans la plupart des cas, rend le document difficile à comprendre pour des personnes ayant une déficience.
- **Conseil.** Contenu que des personnes ayant une déficience peuvent comprendre, mais qui pourrait être présenté autrement pour améliorer leur expérience.

## **6. Conversion du document**

#### **Conversion pour site Web**

Si la structure de votre document et le texte de remplacement ont été créés correctement, la personne responsable du Web dans votre ministère pourra en conserver la plupart des fonctionnalités et elle sera en mesure de convertir efficacement votre contenu au format HTML.

#### **Conversion au format PDF**

La conversion de votre document au format PDF peut être extrêmement utile si vous souhaitez en préserver l'apparence. Parmi les documents qui se prêtent le mieux au format PDF, il y a les brochures, les fiches de renseignements, les rapports annuels et les formulaires de demande (standard ou à remplir). Malheureusement, comme un document PDF est l'image d'une page de texte plutôt que du texte réel, il n'est pas intrinsèquement accessible aux personnes malvoyantes ni aux moteurs de recherche. Il est donc important de créer un document Word accessible avant de le convertir au format PDF.

**Conseil :** Pour améliorer la convivialité des documents PDF volumineux, ajoutez-y des signets. Pour ce faire, vous aurez besoin de la version professionnelle d'Adobe.

## **7. Tableaux**

Les tableaux servent à présenter des données sous forme de colonnes et de lignes qui indiquent le type de renseignement contenu dans la grille. Les utilisateurs voyants parcourent le tableau et font des associations entre les données et les en-têtes de ligne ou de colonne.

Une fois le tableau créé, sélectionnez **Ligne d'en-tête** sous **Options de style de tableau** (voir ci-dessous). L'ajout d'une ligne d'en-tête aide un lecteur d'écran à lire le tableau dans les pages Web et les fichiers PDF. Malheureusement, les documents Word ne prennent pas cette fonctionnalité en charge.

#### **Insertion d'une ligne d'en-tête**

- 1. Cliquez n'importe où dans le tableau.
- 2. Cliquez sur l'onglet **Création de tableau** au haut de la page.
- 3. Cochez la boîte **Ligne d'en-tête**.
- 4. Tapez (ou retapez) les titres de vos colonnes.

5. Appuyez sur la touche **Entrer**.

![](_page_10_Picture_1.jpeg)

#### **Insertion d'un tableau**

- 1. Cliquez sur l'onglet **Insertion**. La deuxième boîte du ruban à partir de la gauche est la boîte **Tableaux**.
- 2. Cliquez sur le bouton **Tableau**.
- 3. Choisissez le nombre de colonnes et de lignes et cliquez sur **OK**.

![](_page_10_Picture_6.jpeg)

## **8. Graphiques et diagrammes**

Pour rendre les diagrammes et les graphiques accessibles, ajoutez une courte légende qui les précède et qui décrit leur contenu.

Ajout d'une légende :

- 1. Faites un clic droit près du bord du diagramme, du graphique ou du tableau et sélectionnez **Insérer une légende**.
- 2. Word propose quelques options par défaut. Si vous souhaitez créer votre propre légende, sélectionnez **Nouvelle étiquette** et saisissez votre légende dans la boîte de dialogue contextuelle.

Une autre option consiste à fournir une présentation de remplacement des résultats. Pour de nombreux graphiques, le meilleur format de remplacement dans lequel présenter les données est un tableau avec les chiffres originaux. Certains graphiques doivent inclure un bon texte de remplacement, mais aussi une description textuelle des données contenues dans l'image.

## **Conseils pour la création de documents Word accessibles**

- Utilisez un langage simple et clair.
- Veillez à ce que la taille de police soit suffisamment grande, en général au moins 12 points.
- Choisissez des couleurs de texte et d'arrière-plan suffisamment contrastées.
- Faites attention à l'utilisation des filigranes. Ils peuvent nuire à la lisibilité et créer un faible contraste.
- Créez une table des matières pour les longs documents.
- Évitez d'utiliser des objets WordArt et des zones de texte, car ils peuvent être inaccessibles ou difficilement accessibles aux personnes malvoyantes
- Créez une structure de titres hiérarchique. Utilisez la structure de titres de Word et ne créez pas de titre en modifiant le texte et en appliquant une police différente, une taille de police plus grande, un formatage en gras, etc.
- Créez une structure de liste hiérarchique. Utilisez les listes ordonnées et non ordonnées de Word. Ne créez pas de liste manuellement en mettant le contenu en retrait avec la touche **Tab**.

Utilisez des liens descriptifs, ne collez pas l'adresse (URL) d'une page Web dans votre document et évitez d'indiquer « cliquez ici ».

## **Coordonnées**

Si vous avez des questions ou si vous désirez obtenir ces renseignements dans un autre format, veuillez communiquer avec le Bureau de l'accessibilité du Manitoba.

Bureau de l'accessibilité du Manitoba 240, avenue Graham, bureau 630 Winnipeg (Manitoba) R3C 0J7 Téléphone : 204 945-7613; Sans frais : 1 800 282-8069, poste 7613 Courriel : MAO@gov.mb.ca Site Web : [AccessibilityMB.ca](http://www.accessibilitymb.ca/)

Pour toute question concernant la conformité avec les normes, s'adresser au :

Secrétariat chargé de l'observation des dispositions sur l'accessibilité 114, rue Garry, 2<sup>e</sup> étage Winnipeg (Manitoba) R3C 1G1 Téléphone : 204 792-0263 Courriel : [accessibilitycompliance@gov.mb.ca](mailto:accessibilitycompliance@gov.mb.ca)